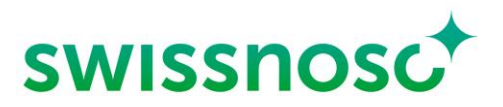

Centre national de prévention des infections

# CCM-SSI Analytics : Analyse et exportation de données

Élaboré par Arlette Szelecsenyi<sup>1</sup>, Manuel Frischknecht<sup>2</sup>, Rolf Kuhn<sup>2</sup>, Matthias Schlegel<sup>2</sup> et Rami

Sommerstein<sup>1</sup>

<sup>1</sup>Swissnoso, <sup>2</sup>Infectiologie/Hygiène Hospitalière, Hôpital cantonal de Saint-Gall

Édité par Swissnoso

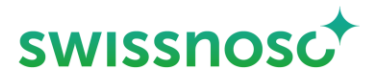

# **1. Login**

L'analyse des données est optimisée pour une exploitation sur PC/ Mac :

- Ouvrir CCM dans le navigateur : <https://admin.cleancaremonitor.ch/>
- S'annoncer à CCM à l'aide du login personnel (possibilité de créer un nouveau mot de passe en cliquant sur « Réinitialiser le mot de passe »)

### **Page d'accueil Admin**

#### La page d'accueil Admin apparaît après la connexion.

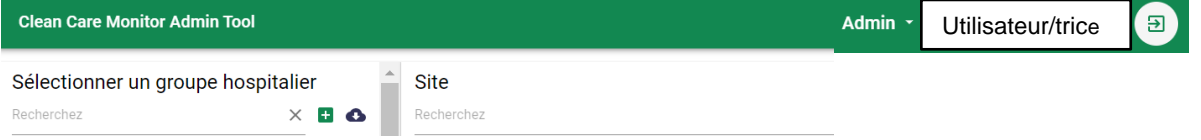

Pour accéder à la page Analyse, sélectionner « **Analytics »** en haut, à droite, sous Admin.

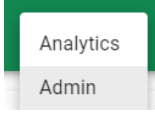

Sur la **page d'accueil de l'outil d'analyse**, sélectionner le domaine à analyser en haut, à gauche, sous « Module actif » : SSI.

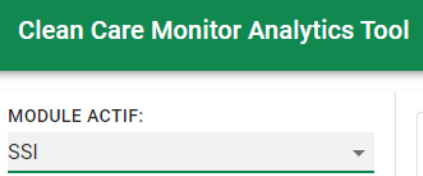

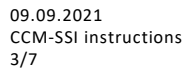

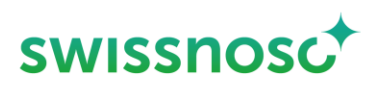

# **2. Aperçu de l'analyse des données**

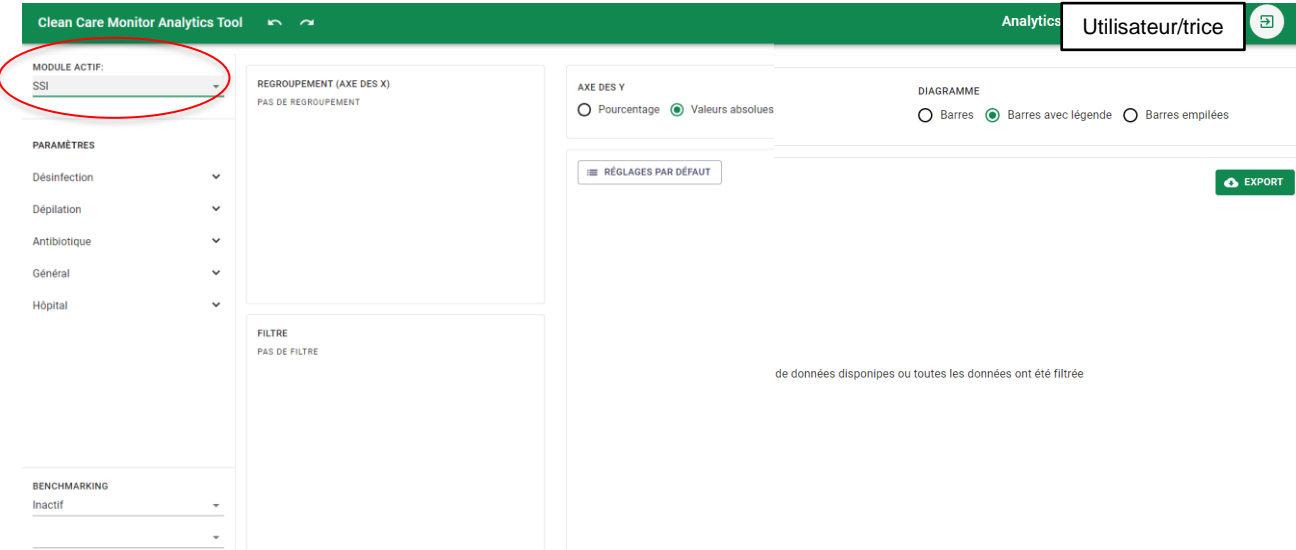

#### **2.1 Paramètres**

Les paramètres du traitement des observations sont indiqués dans la navigation à gauche et peuvent être déplacés dans le groupement de l'axe des x ou sélectionnés comme filtre au moyen de la fonction « *drag and drop* ».

Sous paramètres par défaut les paramètres des processus à analyser ont déjà été sélectionnés.

Exemple : les trimestres à analyser peuvent être sélectionnés dans « Date d'observation trimestre » (= cochés). Si aucun ou si tous les trimestres sont sélectionnés, tous les trimestres seront analysés (= toute la période).

#### **2.2 Groupement (axe des x)**

L'ensemble des données est présenté séparément, selon les paramètres sélectionnés. La présentation dans le graphique varie en fonction de l'ordre dans lequel les paramètres sont disposés.

- − Ajouter des paramètres supplémentaires : au moyen de la fonction « *drag and drop* », tirer les paramètres de la navigation sur la gauche vers le champ Groupement. L'affichage change lorsque l'ordre des paramètres est modifié.
- Supprimer des paramètres : en cliquant sur le symbole de la corbeille, le paramètre peut être supprimé de la sélection actuelle.

09.09.2021 CCM-SSI instructions 4/7

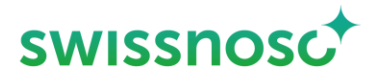

#### **2.3 Filtre**

Le filtre sélectionne de votre jeu de données les données à inclure dans l'analyse. Procéder en sélectionnant les paramètres et leurs valeurs.

Exemple : **FILTRE** 

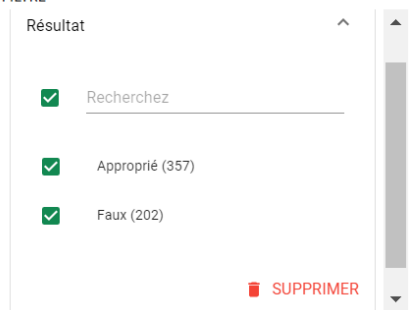

− Ajouter des filtres supplémentaires : au moyen de la fonction « *drag and drop* », tirer les filtres de la navigation sur la gauche vers le champ Filtres.

Exemple : ajouter le filtre « Date d'observation » et entrer la date souhaitée.

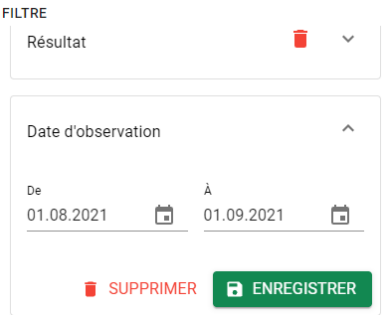

 $1 - 2 - 12$ 

Supprimer un filtre : en cliquant sur le symbole de la corbeille, le filtre est supprimé.

# n

#### **2.4 Benchmarking**

Le benchmarking permet de comparer vos données avec les données anonymisées de tous les autres hôpitaux participants.

La comparaison est possible au niveau des unités, des hôpitaux et des groupes/réseaux hospitaliers. Pour activer la fonction, le niveau du benchmarking (unité, hôpital, région hospitalière) doit être sélectionné sur la première ligne.

Sélectionner ensuite la caractéristique souhaitée sur la deuxième ligne (nom de l'unité, de l'hôpital ou du groupe hospitalier).

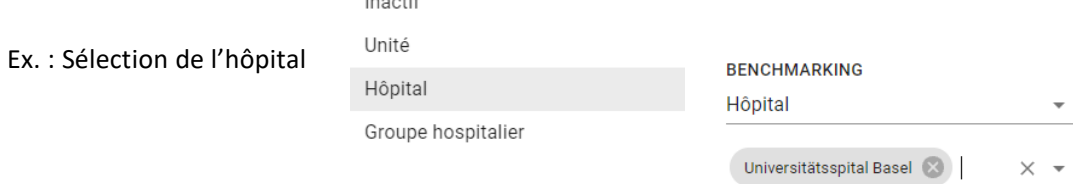

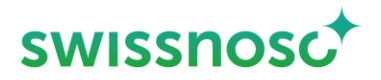

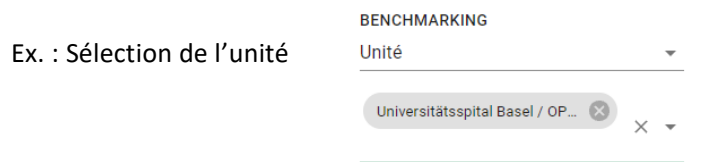

#### **2.5 Axe des y**

Les résultats peuvent être présentés en valeurs absolues (nombres) ou sous forme de pourcentages (adhérence ; ratio).

#### **2.6 Diagramme**

Trois types de colonnes sont proposés pour la représentation.

**DIAGRAMME** 

○ Barres ○ Barres avec légende ● Barres empilées

L'intervalle de confiance à 95 % est indiqué pour « colonnes » et « colonnes avec légende ». Le nombre d'observations est indiqué dans la section correspondante.

# **3. Analyse des données avec paramètres par défaut**

Les paramètres par défaut suivants sont actuellement disponibles pour les analyses standard, cependant sans possibilité de benchmarking. Cette fonction doit être activée en complément.

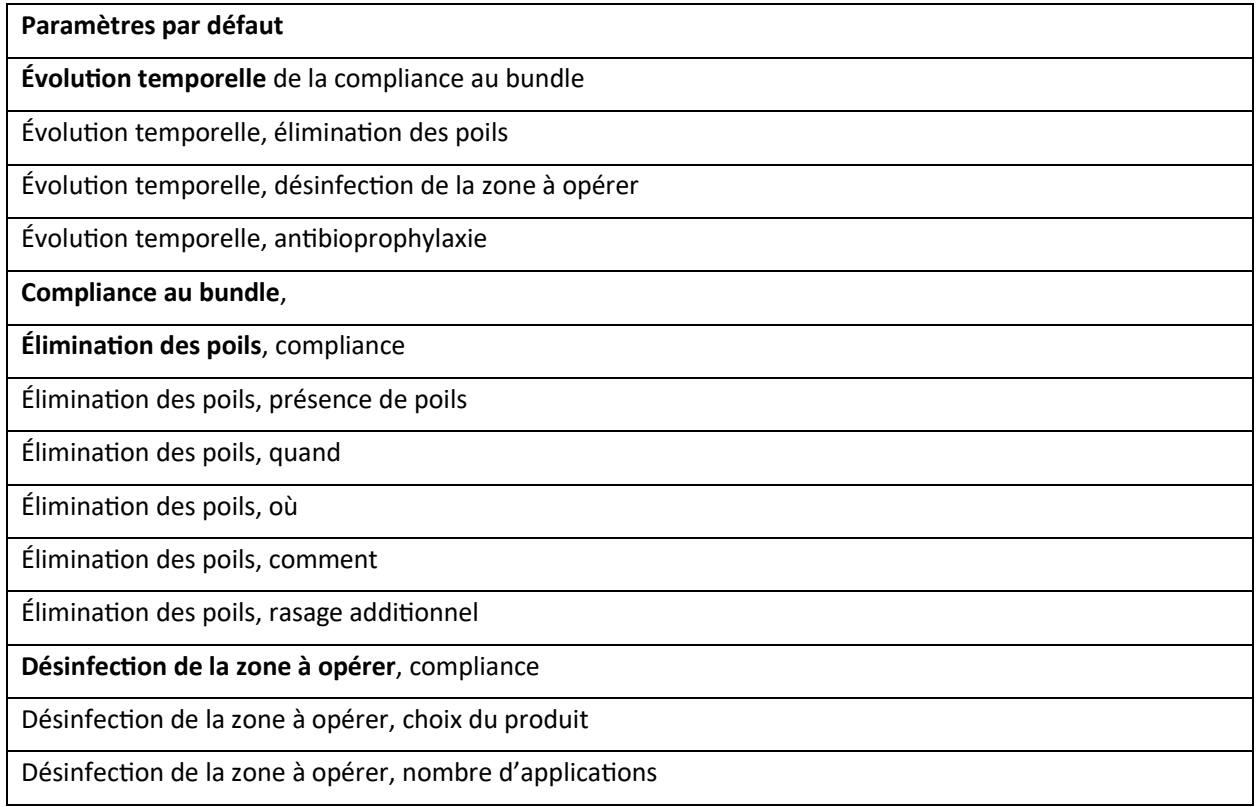

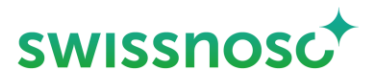

Désinfection de la zone à opérer, temps d'application

**Antibioprophylaxie**, compliance

Antibioprophylaxie, nombre ATB

Antibioprophylaxie, timing

Antibioprophylaxie, adaptation au poids

#### **Résultats**

− Erroné :

Une erreur est survenue dans au moins une observation d'*élimination des* poils, d'*antisepsie cutanée* ou de *prophylaxie antibiotique* ou dans au moins un élément d'un processus d'observation.

− Correct :

Les trois processus d'observation ont été exécutés correctement ; resp. un processus d'observation, p. ex. élimination des poils, a été exécuté correctement dans son intégralité.

- o Ex. élimination des poils : si, au départ, « absence de poils » **ET** pas d'élimination supplémentaire de poils, le processus est considéré comme correctement exécuté.
- − Non observé :

Un élément permettant de dire si l'évaluation est correcte ou erronée n'a pas été saisi et aucune évaluation n'a pu être faite.

#### **Paramètres par défaut - Remarques**

− Filtres : trimestre

Les trimestres à analyser peuvent être sélectionnés dans le paramètre « Date d'observation trimestre » (= coché).

Si aucun ou si tous les trimestres sont sélectionnés, tous les trimestres seront analysés (= toute la période).

− Figures

Les libellés des paramètres par défaut ne sont pas fournis en tant que titres de la figure ; seule la sélection de filtre correspondante est indiquée.

− Les graphiques standard prédéfinis constituent également une aide/base utile ; ils permettent d'effectuer plus facilement d'autres réglages pour des analyses détaillées spécifiques.

#### **Exportation du graphique**

Le bouton Exporter permet d'exporter le graphique sous forme de fichier SVG ou PNG et de l'utiliser pour des rapports individuels.

E RÉGLAGES PAR DÉFAUT

**A** EXPORT

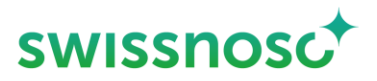

# **4. Analyses individuelles**

De nombreux paramètres, avec leurs valeurs, sont disponibles pour effectuer manuellement d'autres analyses détaillées. Ils peuvent être utilisés via les fonctions « Filtre » et « Groupement ». Pour les analyses individuelles, il s'avère très utile de se baser sur les graphiques standard car ils contiennent déjà des préréglages importants permettant d'effectuer des évaluations correctes. Pour ce type d'analyses, les données peuvent également être téléchargées sous forme de fichier csv (voir section suivante).

# **Téléchargement de données via la zone Admin**

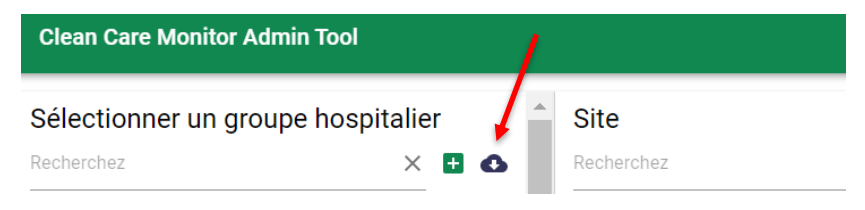

Le symbole « nuage » permet d'exporter les cas enregistrés dans CCM sous forme de fichiers csv.

Il est possible de sélectionner le module souhaité, p. ex. SSI.

#### **Nom de l'hôpital**

Exporter toutes les régions hospitalières

Module

CleanHands 5 CleanHands 4 CleanHands+ 5 CleanHands+ 4 SSI